## Art Portal Tutorial for Artists

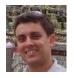

by Michael Silvia

The Southcoast Art Portalis for artists in the Southcoast, Massachusetts area tο showcase and sell artwork. Currently, the art must be purchased through e-mail, but the art portal will soon allow people to make purchases via credit card or Paypal. In addition, the option to sell prints and digital downloads will be made available in the near future. The main portal page brings together all the artwork from each artist into a single browsing experience. Customers can filter the art by category, price, city and/or artist. Each artist has their own individual web page that has a profile image, short bio, and photos of artwork for sale. Customers have special features that allow them to purchase your art, schedule a viewing of the original, and subscribe to the artist so they are alerted to new art as you unveil it.

This tutorial shows artists how to get their own individual artist page and upload their art into the art portal.

## 1. Register with NewBedfordGuide.com

The first thing you must do is register with New Bedford Guide. Once you register with the site, send an e-mail to ngbarts@gmail.com and we will upgrade your account. Let us know the e-mail you registered with.

## 2. Update Your Profile

While waiting for your account to be upgraded, simply update your profile by filling out the **Biographical Info** area. This information will be displayed on your individual artist page as the **Artist Bio**. Sample artist page here. Once your account is approved, go back to your profile and state whether you are available for commission or not.

| About Yourself           |                                                                                                    |                                                                           |
|--------------------------|----------------------------------------------------------------------------------------------------|---------------------------------------------------------------------------|
| Biographical Info        | Best artist around!                                                                                                    |                                                                           |
| New Password             | Share a little biographical information to fill out your profile. This may be shown publicly.  If you would like to change the password type a new one. Otherwise leave |                                                                           |
|                          | Type your new Strength indicator                                                                                                    | password again.  Hint: The password should be at least seven characters I |
| Available for Commission | Yes     No                                                                                                    |                                                                           |
| Update Profile           |                                                                                                    |                                                                           |

# 3. Upload your Profile Photo (After account approval and upgrade)

Your individual web page will have a photo of you. In the profile area, click on **Media** and **Add New**. Upload a small photo of yourself. Once uploaded click **yes** on the **Biographical Photo** area and click save. No need to fill out any more details. Once your biographical photo has been uploaded and your biographical information has been filled out your profile will look something like this:

#### Artist Name: Daniel Savoie

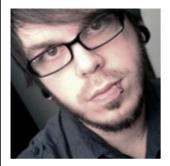

Artist Bio: I am a twenty-six year old Illustrator/Graphic Designer from New Bedford, MA. I earned my BFA in Illustration back in 2008 from UMass Dartmouth and have since gone on to work for Hasbro Toys in Pawtucket, RI as a Comp Artist. I initially went into college wanting to become a concept artist for video games and movies but as I progressed further into my college years, I became open to many other paths and careers such as editorial illustration, painting, portraiture, figure drawing, graphic design, and sculpture. Being open to different art forms has given me a broad perspective

on the arts allowing me to mix different art forms together to create new styles and unique works of art. I've been in quite a few galleries around New Bedford including the UGLY Gallery, Gallery X, and Artworks.

- Subscribe to be Emailed when this artist adds new art

Purchase/Schedule a Viewing

Available for Commission: Yes

### 4. Resize Your photos

Once your account is upgraded, you will be able to upload your art to the portal. The first thing you need to do is prepare pictures of your art. You must reduce the size of your photos to 1MB in size or less. Ensure it is high quality, but no bigger than 1MB in size or the image will get rejected by the system. Not sure how to resize an image so it maintains its aspect ratio? On a PC, right click on the photo and select "Open with ..." Select the Microsoft Office Picture Manager. Once the photo is open, click **Picture** and **Resize**. Use the tools on the right side to make smaller.

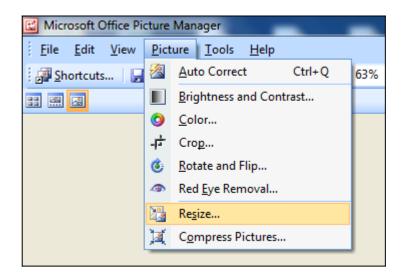

## 5. Upload Your Photos

Once all your photos have been resized, you can upload all your photos by either dragging and dropping multiple images into the system or uploading one at a time. It's recommended that you upload only 5 images at a time.

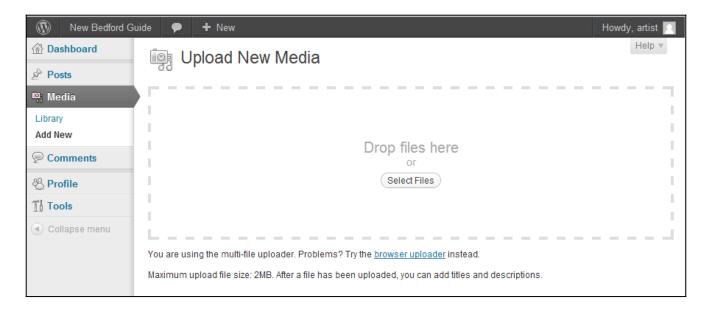

## 6. Add Details to your Images

After uploading your images it is time to add specific details like title, description, cost, dimensions, etc. One by one, click **Show** and edit the details of each photo/art.

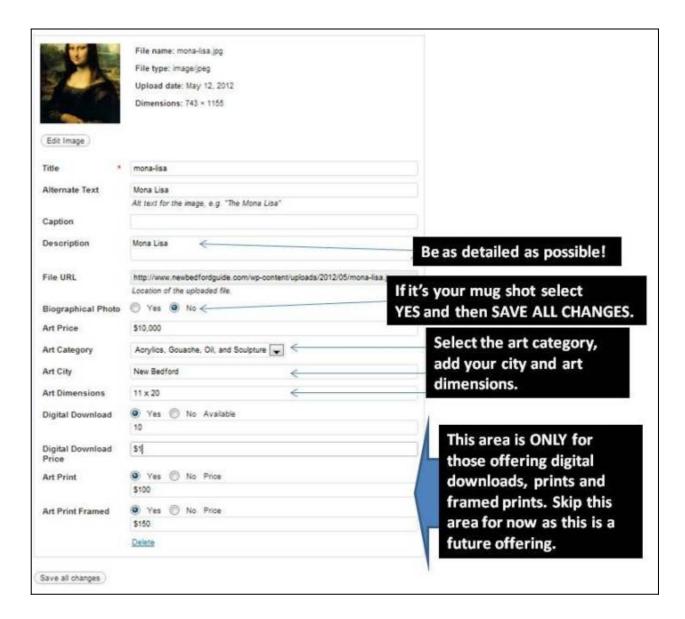

Once you've completed all the steps in this checklist your art will be loaded into the art portal and your indivitual page will showcase your details and your art. Here is an example, or you can see one live here.

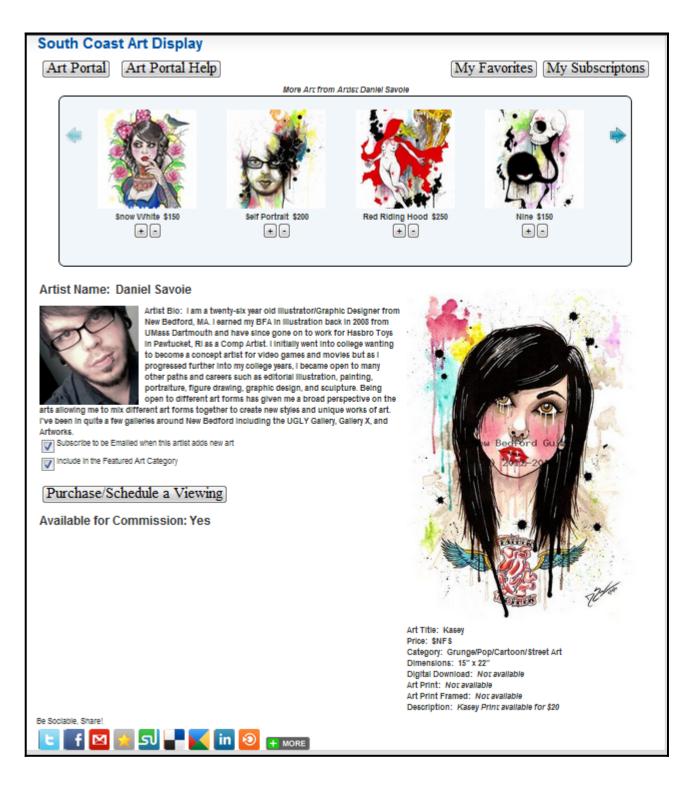

That's it! If you have any questions or get stuck in the process contact us at ngbarts@gmail.com. We have staff available that will gladly walk you through the whole process.